## **Creating Your User Account and Navigating to the Consumption Report**

When trying to create a new account, open your preferred web browser and go to viwapa.vi and click on the **Pay Your Bill Online**" in the upper right corner.

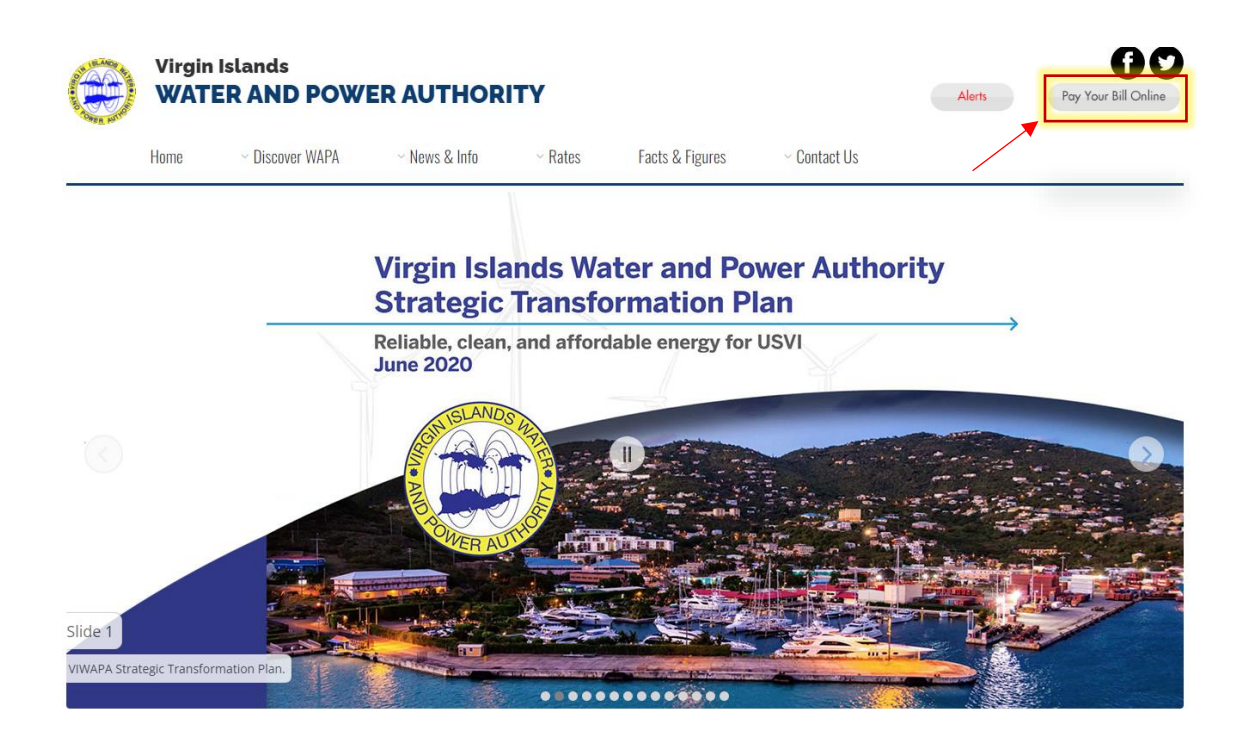

## 1. Click on **New User** to start the creation of your account.

2. Note: For returning users who already have accounts click Login.

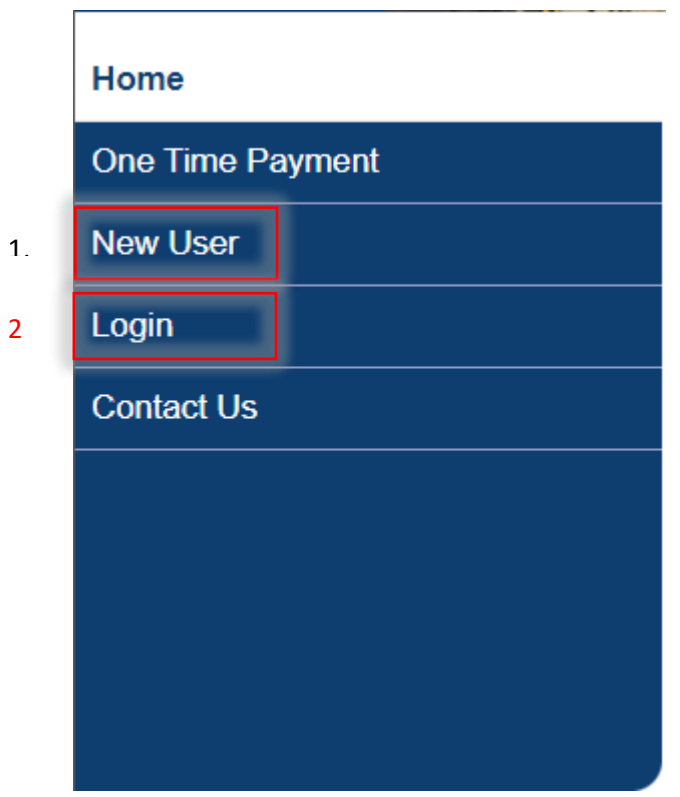

2

## Please proceed to fill out the information required to create the account.

(Email, Password, First/Last name, Address, Phone Number, and Security Questions)

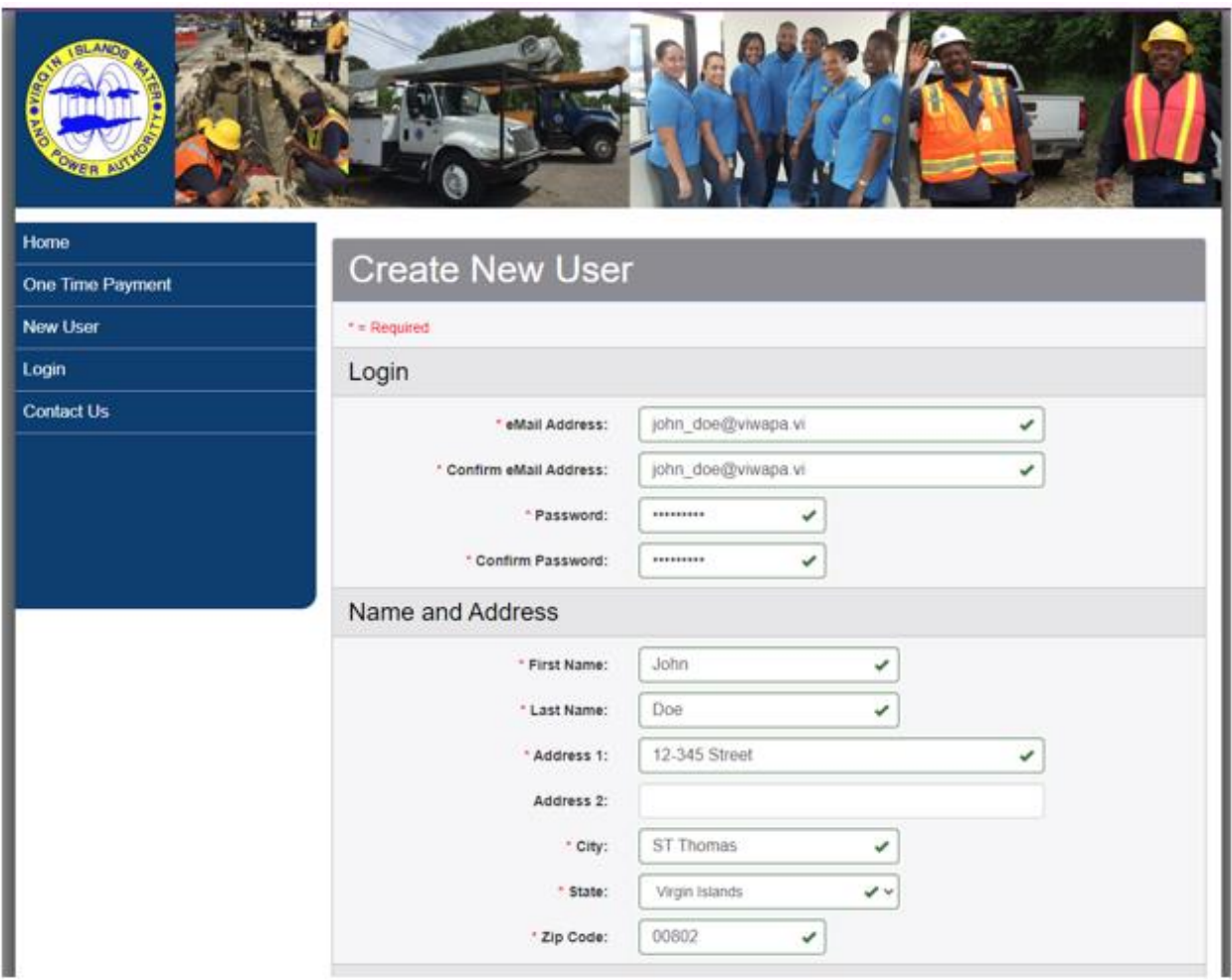

(continued….)

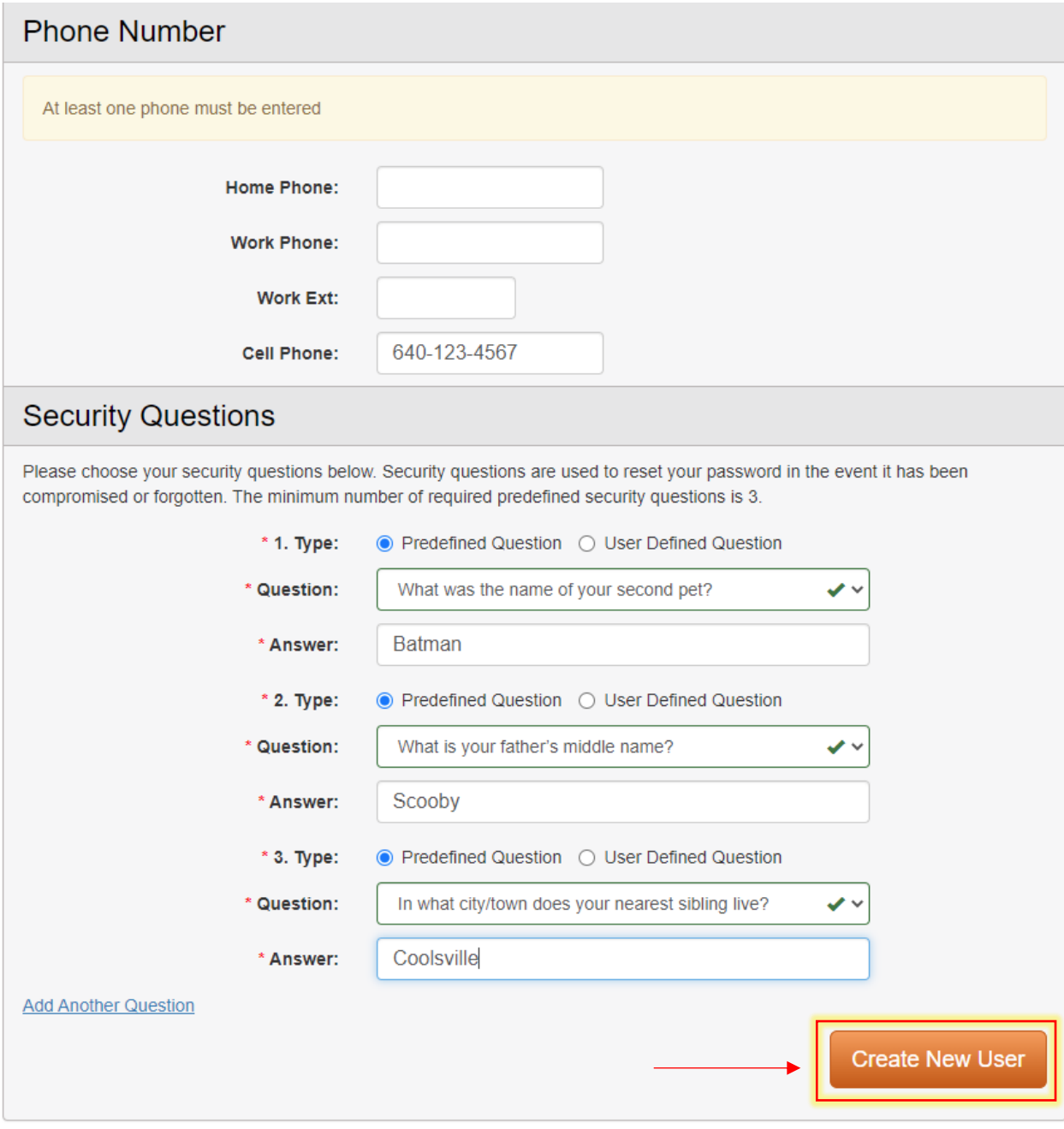

When you have entered all relevant information, you will see a confirmation message and an email will be sent to you with link confirming the creation of your account.

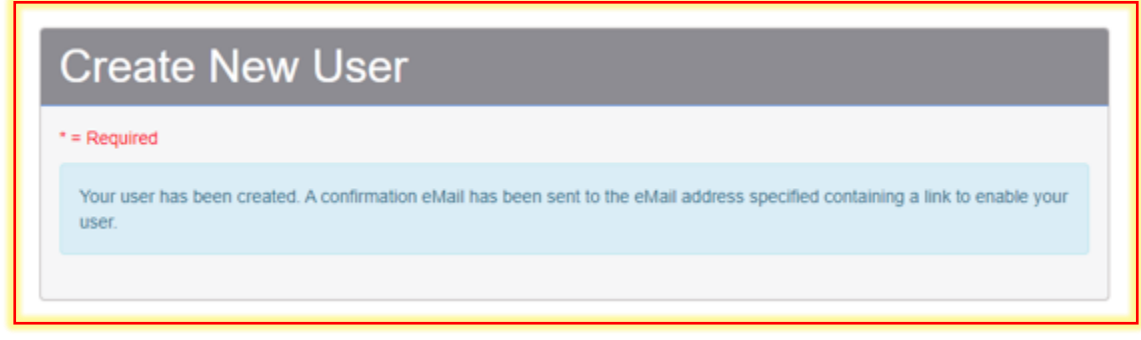

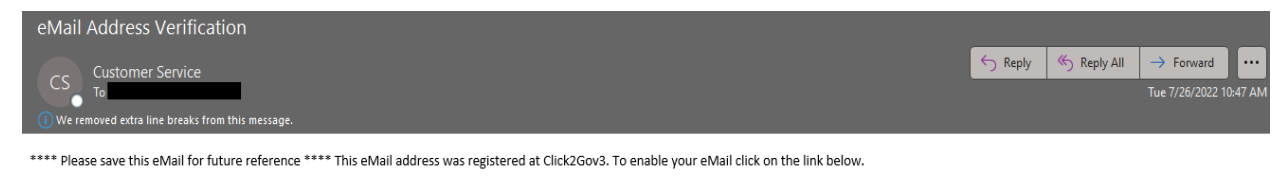

Attention AOL Customers - you must copy and paste the URL into the Address Box.

If you have any questions, please call 340 774 3552 for St Thomas, or 340 773 2250 for St. Croix,.

Thank you and have a nice day.

Click this link to enable your account: https://nam11.safelinks.protection.outlook.com/?url=https%3A%2F%2Fwww.customerservice.viwapa.vi%2FClick2GovCX%2Fenableemail.html%3FenableEmail%3Dtrue%26token% 3D7c9e2104f9b2b9ae32a5bc34b7909a695896ebc533b0095e23e77cc128e243ef39eee733007c06c54353786c245d007295aa4ea2d45ac890b3f1b8c2e9a3497452b3f17c149297e7456868d42a06ab69365fde3fc5cd3de29 f1bad7d3e2da25b365fde3fc5cd3de29f1bad7d3e2da25b365fde3fc5cd3de29f1bad7d3e2da25b365fde3fc5cd3de29f1bad7d3e2da25b365fde3fc5cd3de29f1bad7d3e2da25b365fde3fc5cd3de29f1bad7d3e2da25b365fde3fc5cd3de29f1bad7d3e2da25b365fde3fc5cd3de fc5cd3de29f1bad7d3e2da25b365fde3fc5cd3de29f1bad7d3e2da25b365fde3fc5cd3de29f1bad7d3e2da25b365fde3fc5cd3de29f1bad7d3e2da25b365fde3fc5cd3de29f1bad7d3e2da25b365fde3fc5cd3de29f1bad7d3e2da25b365fde3fc5cd3de29f1bad7d3e2da25b3&amp 7CCordell.Buchanan%40viwapa.vi%7C81cda9369e804c95370508da6f15b191%7C9784518eb5bb4f04b0abff802fbf4259%7C0%7C0%7C637944436205515920%7CUlknown% 7CTWFpbGZsb3d8eyJWIjoiMC4wLjAwMDAiLClQIjoiV2luMzliLClBTii6lk1haWwiLCJXVCl6Mn0%3D%7C3000%7C%7C%7C%amp;sdata=00bOfvufEt%2BZS1WjhxA2UFtCpxlemd87QugoZjgJaR8%3D&reserved=0

After you clicked on the link to verify the account, continue to log back into the account then add your account.

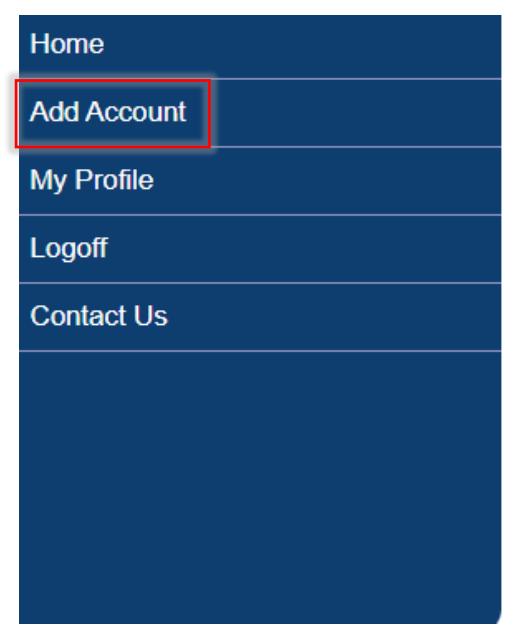

Locate a copy of your paper utility bill and copy the **Cycle/Route number** as well as the **Account Number** to enter on the website then click on submit.

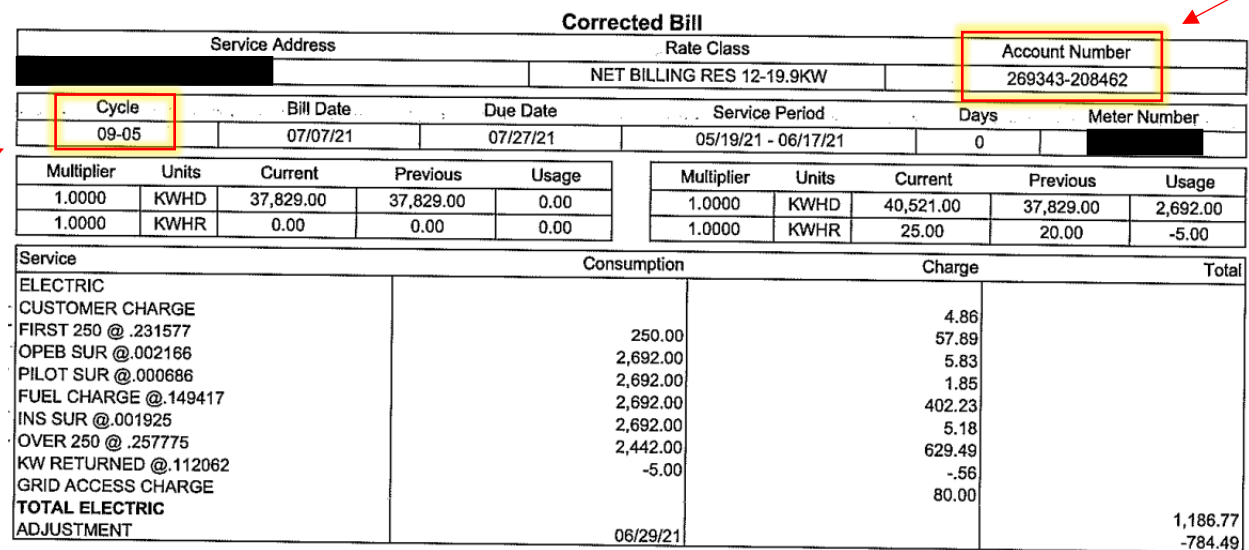

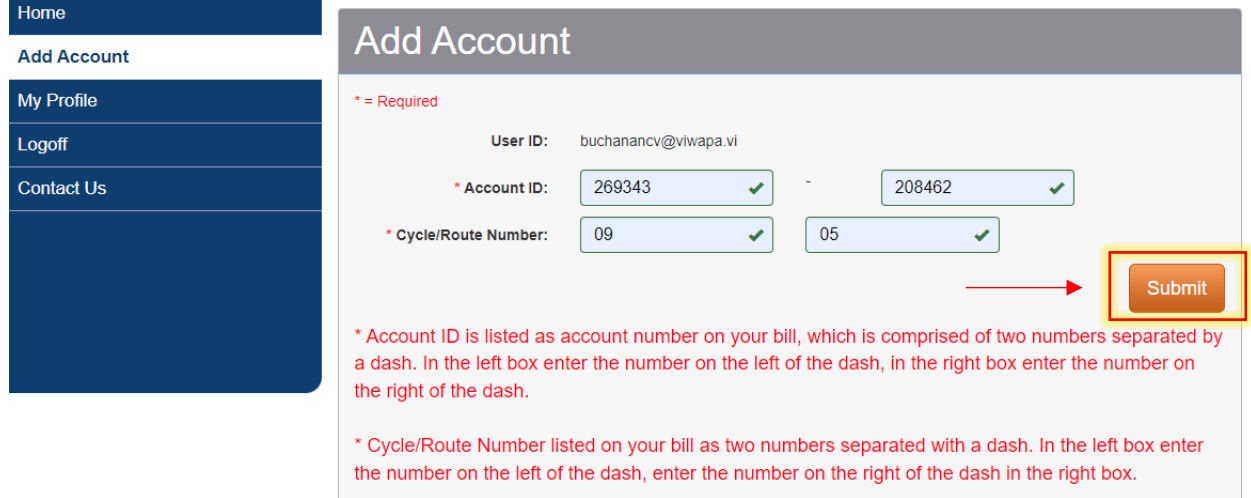

## A message will pop-up and inform you that the account was added successfully.

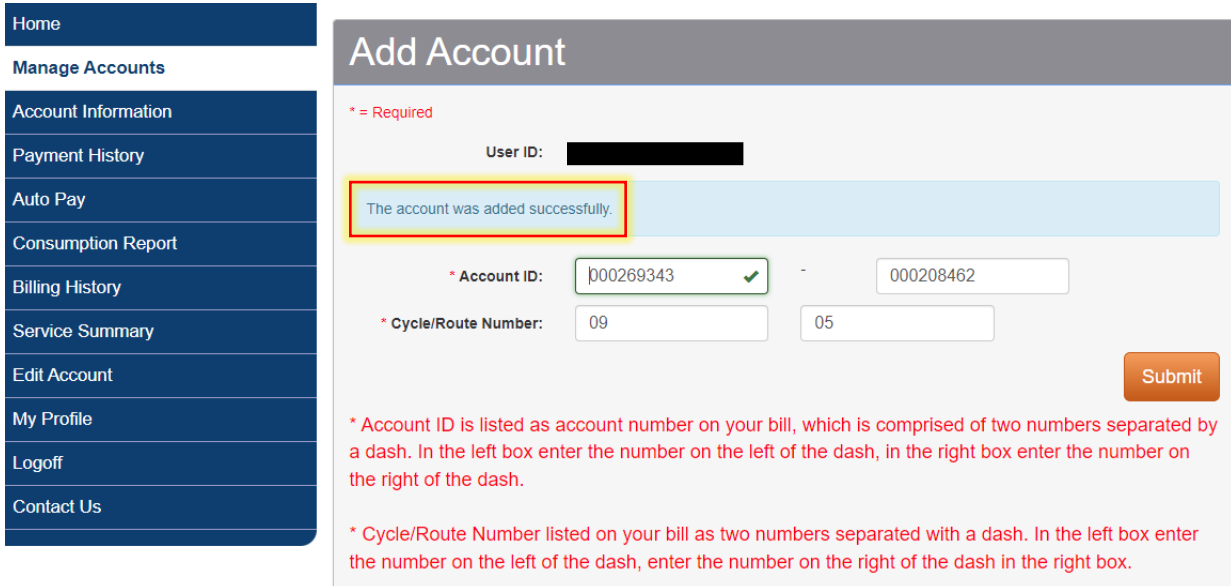

Upon success of creating the account you could then navigate to the Consumption Report and click on view under Consumption history.

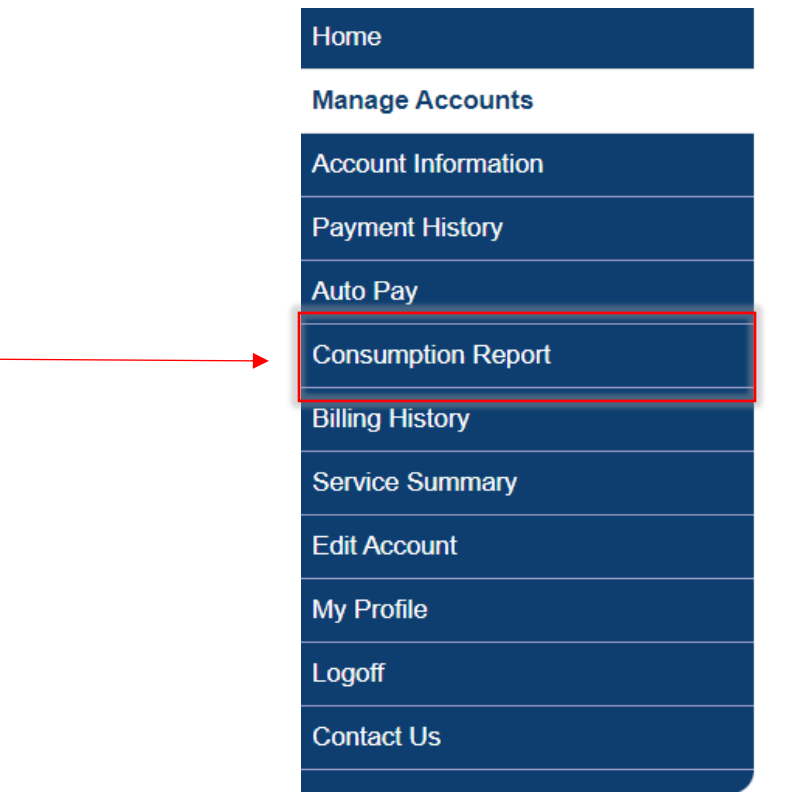

Report View can be seen on the next page.

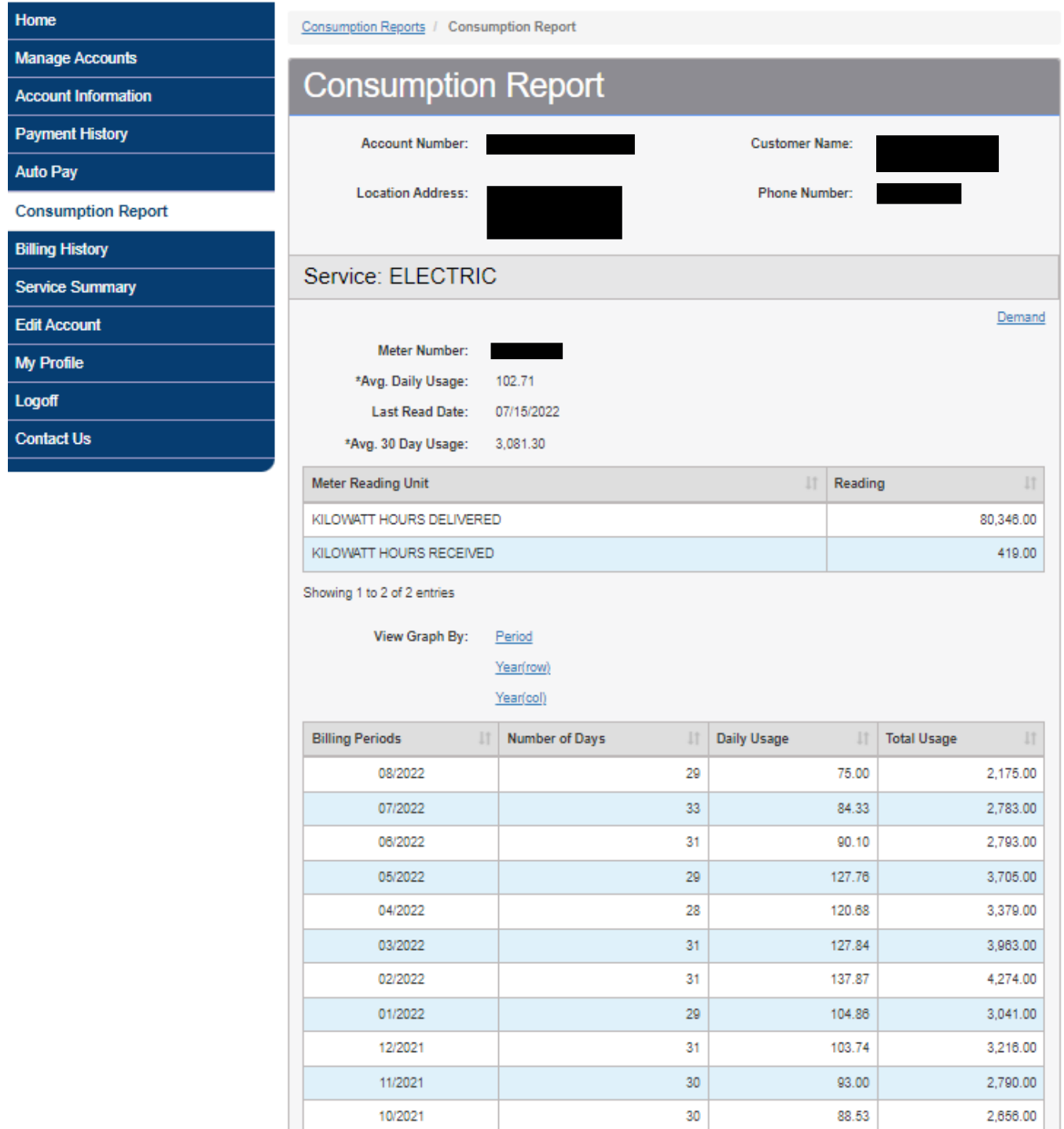

29

 $32$ 

29

 ${\bf 28}$ 30

09/2021

08/2021 07/2021

06/2021

05/2021

2,303.00

2,353.00

2,687.00

2,048.00

2,354.00

79.41

73.53

 $92.66$ 

73.14

 $78.47$